# **1WLAN CONFIGURATIONWITH WEP**

Copyright © August 26, 2005 Funkwerk Enterprise Communications GmbH bintec Workshop Version 0.9

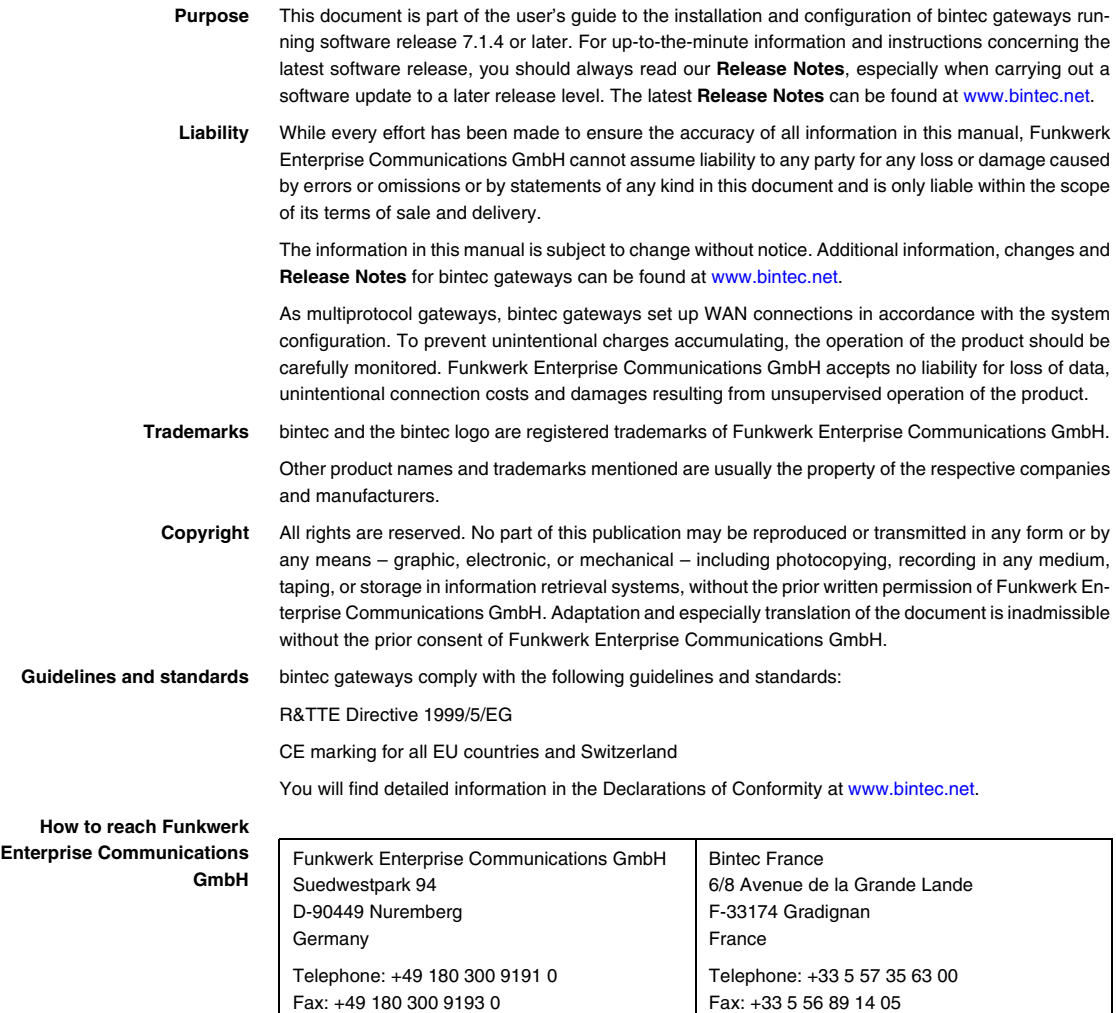

Internet: www.bintec.fr

Internet: [www.funkwerk-ec.com](http://www.funkwerk-ec.com)

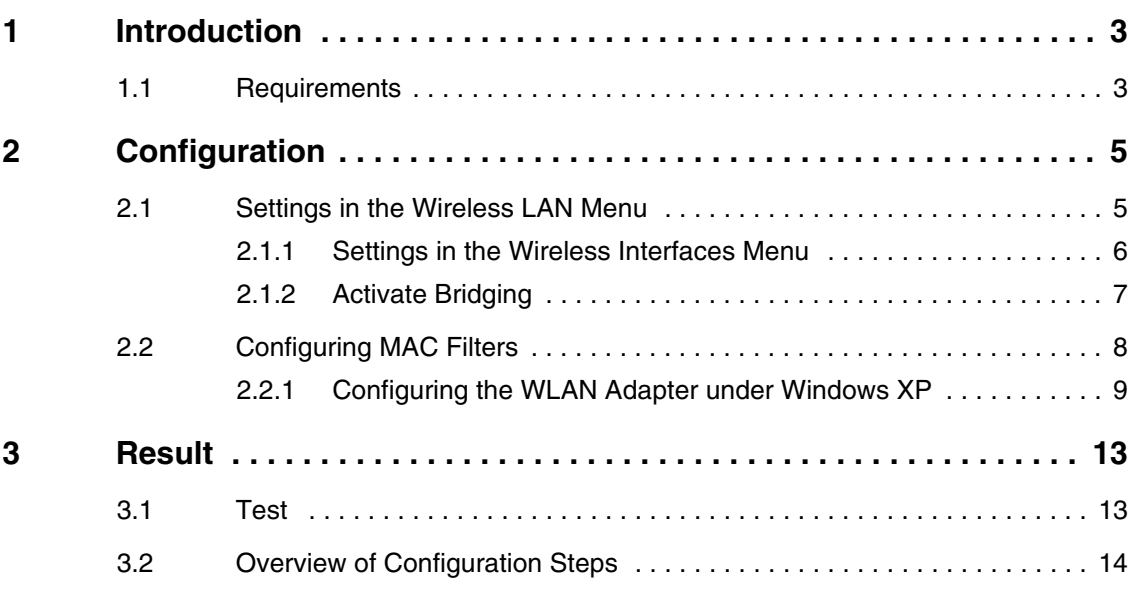

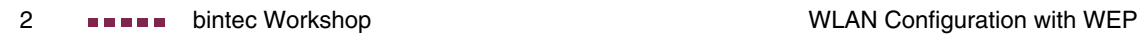

# <span id="page-4-0"></span>**1 Introduction**

**The following chapters describe the configuration of the Wireless LAN as access point.**

WEP is used for encryption. A DHCP server in the LAN distributes IP addresses from the network 192.168.100.0/24 for clients from the LAN and WLAN. You will also configure MAC filters for controlling access to the network.

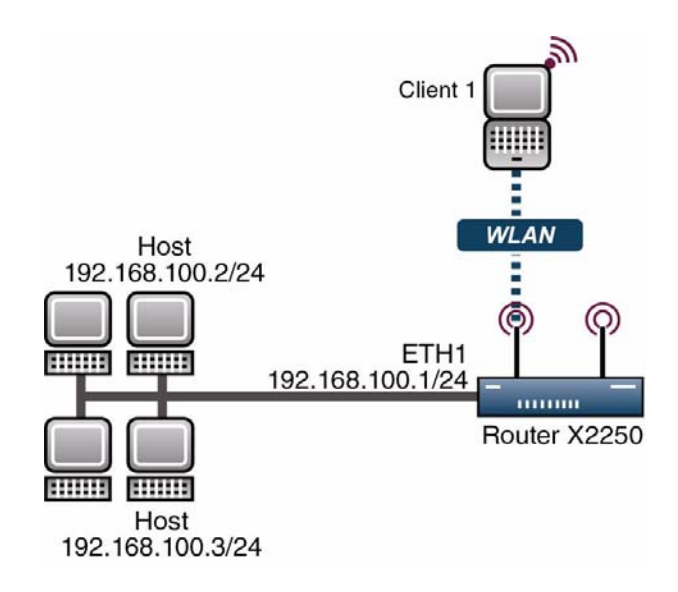

## <span id="page-4-1"></span>**1.1 Requirements**

The following requirements must be fulfilled for the configuration:

- A boot image of version 7.1.16 or later.
- Your LAN is connected over the first Ethernet interface (ETH 1) of your router.
- Windows XP as operating system.

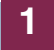

■ A Wireless LAN card, e.g. artem Client Card.

# <span id="page-6-0"></span>**2 Configuration**

Settings must be made in the following menu for configuring a Wireless LAN:

**MAIN MENU** ➜ **WIRELESS LAN**

## <span id="page-6-1"></span>**2.1 Settings in the Wireless LAN Menu**

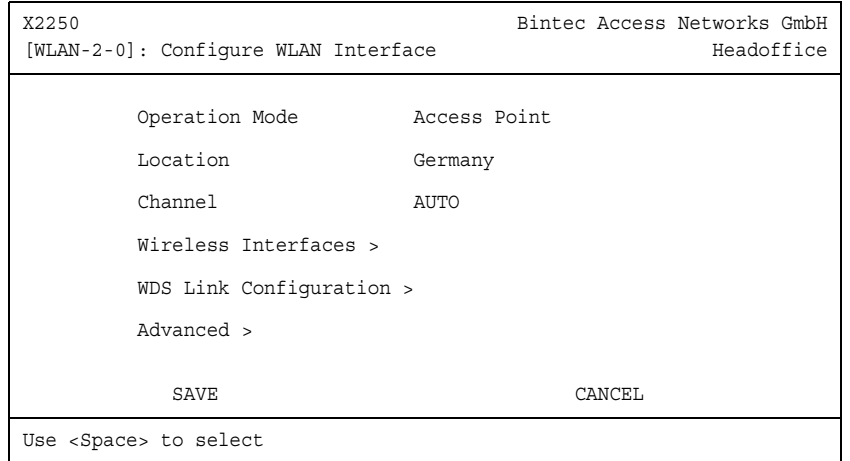

#### ■ Go to **WIRELESS LAN**

The following fields are relevant:

| <b>Field</b>          | <b>Meaning</b>                                   |
|-----------------------|--------------------------------------------------|
| <b>Operation Mode</b> | Here you activate the access point.              |
| Location              | This is the country in which you use the device. |
| Channel               | For selecting the radio channel.                 |
| Wireless Interface    | For configuring the WLAN connections.            |

Table 2-1: Relevant fields in **WIRELESS LAN**

Proceed as follows to set the menu:

- Set **OPERATION MODE** to Access Point.
- Leave *Location* set to Germany.
- **B** Set **CHANNEL** to AUTO.
- Press **SAVE** to confirm your settings.

#### <span id="page-7-0"></span>**2.1.1 Settings in the Wireless Interfaces Menu**

Go to the following submenu to configure a Wireless LAN connection:

#### **WIRELESS LAN** ➜ **WIRELESS INTERFACES**

To be able to configure a Wireless LAN connection, you must either add a new one with **ADD** or edit the standard entry.

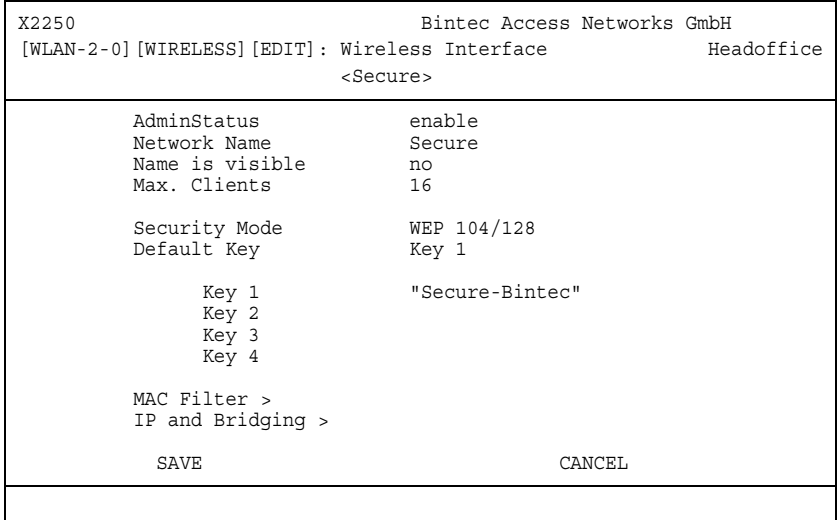

The following fields are relevant:

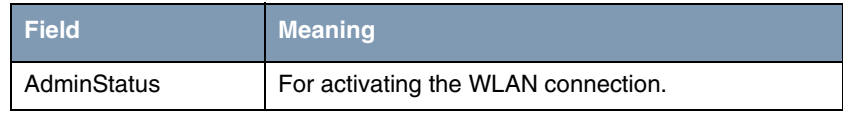

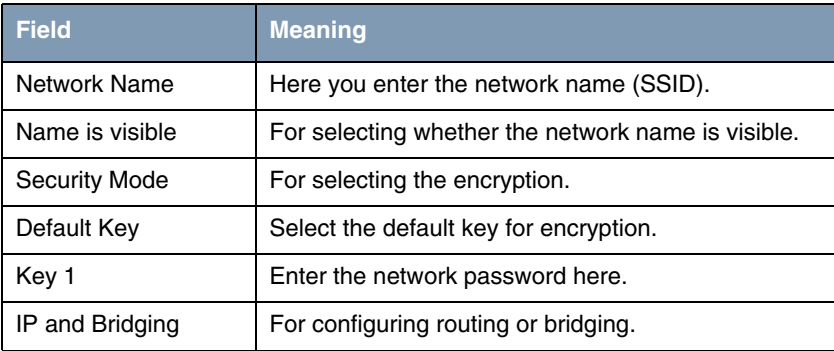

Table 2-2: Relevant fields in **WIRELESS LAN** ➜ **WIRELESS INTERFACES**

Proceed as follows to configure the entry:

- Set the **ADMINSTATUS** to enable.
- Enter a **NETWORK NAME**, e.g. Secure.
- Set **NAME IS VISIBLE** to no.
- Set **SECURITY MODE** to WEP 104/128.
- **E** Leave **DEFAULT KEY** set to Key 1.
- Enter **KEY 1**, e.g. "Secure-Bintec".
- Press **SAVE** to confirm your settings.

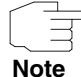

To increase security, hide the SSID with the menu item **NAME IS VISIBLE** no and use special characters, numbers and capital and small letters for the key.

#### <span id="page-8-0"></span>**2.1.2 Activate Bridging**

The client receives an IP address from the network 192.168.100.0/24 as soon as he has set up a radio connection to the router. You must therefore also configure bridging in all the interfaces involved.

■ Go to **WIRELESS LAN** ➜ **WIRELESS INTERFACES** ➜ **ADD** ➜ **IP AND BRIDGING**.

- Set WORKING MODE to Bridging.
- Go to the **ETHERNET UNIT 1** menu.
- Set **BRIDGING** to enabled.

## <span id="page-9-0"></span>**2.2 Configuring MAC Filters**

To increase security, use MAC filters to allow only your client access to the network.

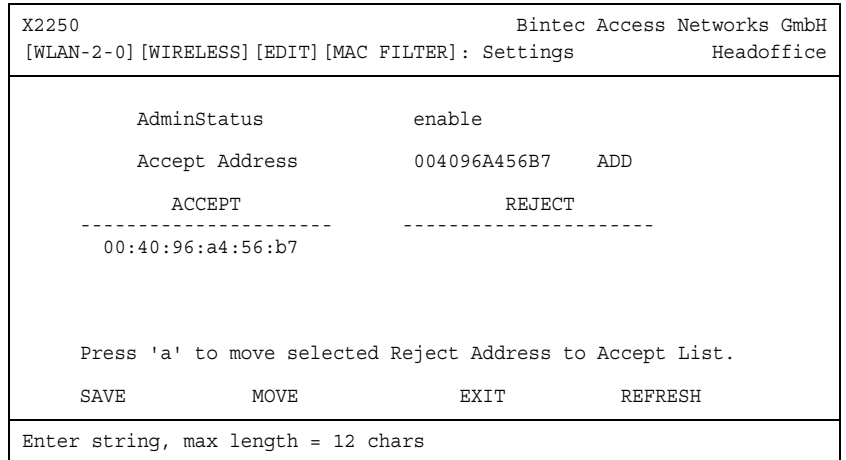

#### ■ Go to **WIRELESS LAN** ➜ **WIRELESS INTERFACES** ➜ **ADD** ➜ **MAC FILTER**

The following fields are relevant:

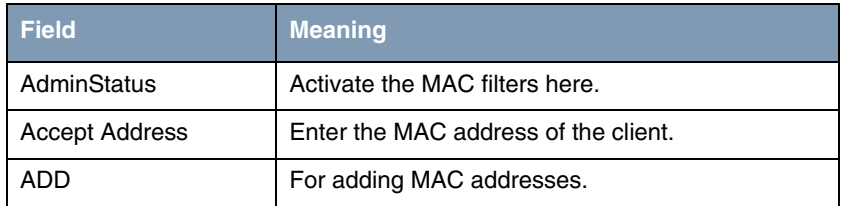

Table 2-3: Relevant fields in **WIRELESS LAN** ➜ **WIRELESS INTERFACES** ➜ **ADD** ➜ **MAC FILTER** 

Proceed as follows to configure the entry:

- Set the **ADMINSTATUS** to enable.
- Enter an **ACCEPT ADDRESS**, e.g. 004096A456B7.
- Confirm your input with **ADD**.
- Press **SAVE** to confirm your settings.

#### <span id="page-10-0"></span>**2.2.1 Configuring the WLAN Adapter under Windows XP**

After installing the drivers for your WLAN card, Windows XP set up a new connection in the network environment. Proceed as follows to configure the Wireless LAN connection:

- Click **START** ➜ **SETTINGS** ➜ **NETWORK CONNECTIONS** ➜ **WIRELESS NETWORK CONNECTION** with the right mouse key.
- **E** Then select the **PROPERTIES**.
- Go to Tab **WIRELESS NETWORKS**.

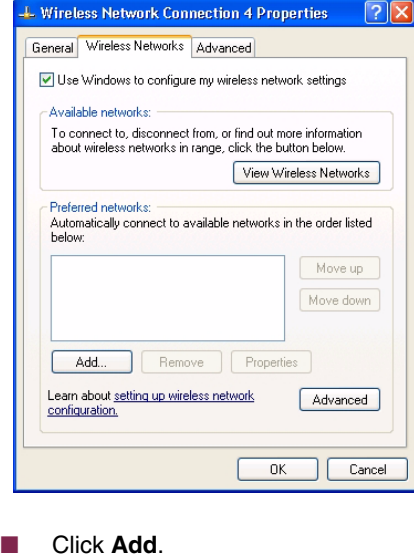

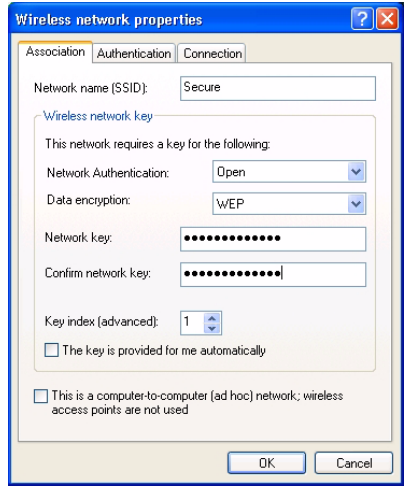

The following fields are relevant:

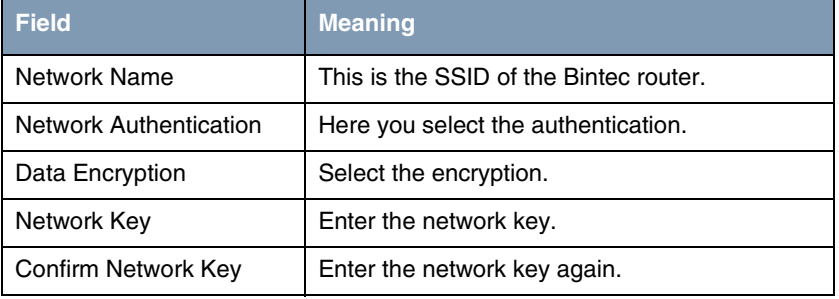

Table 2-4: Relevant fields in **START** ➜ **SETTINGS** ➜ **NETWORK CONNECTIONS** ➜ **WIRELESS NETWORK CONNECTION**

Proceed as follows to configure the entry:

- **E** Enter a **NETWORK NAME**, e.g. Secure.
- **B** Set **NETWORK AUTHENTICATION** to Open.
- **B** Set **DATA ENCRYPTION** to WEP.
- Enter a **NETWORK KEY** and **CONFIRM NETWORK KEY**, e.g. Secure-Bintec.

■ Remove the tick from **KEY IS PROVIDED AUTOMATICALLY**.

■ Exit each menu with **OK**.

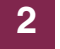

# <span id="page-14-0"></span>**3 Result**

You have configured a WLAN connection for your Wireless LAN client and used WEP for encryption. You have also completed the configuration of the WLAN card under Windows XP.

### <span id="page-14-1"></span>**3.1 Test**

As soon as a connection is set up to the WLAN router, you should be able to see all the successfully connected clients on the router in the SNMP shell in the **WLANSTATIONTABLE**.

To test the IP connection to the network, open the command prompt and use the PING to reach a PC.

E.g.: ping 192.168.100.2

You should then receive a result similar to the following:

```
Running Ping for 192.168.100.2 with 32 bytes of data:
Answer from 192.168.100.2: Bytes=32 time=1ms TTL=64
Answer from 192.168.100.2: Bytes=32 time=1ms TTL=64
Answer from 192.168.100.2: Bytes=32 time=1ms TTL=64
Answer from 192.168.100.2: Bytes=32 time=1ms TTL=64
Ping statistics for 192.168.100.2:
   Packets: sent = 4, received = 4, lost = 0 (0% loss),
approx. time in milliseconds:
   minimum = 1ms, maximum = 1ms, mean = 1ms
```
# <span id="page-15-0"></span>**3.2 Overview of Configuration Steps**

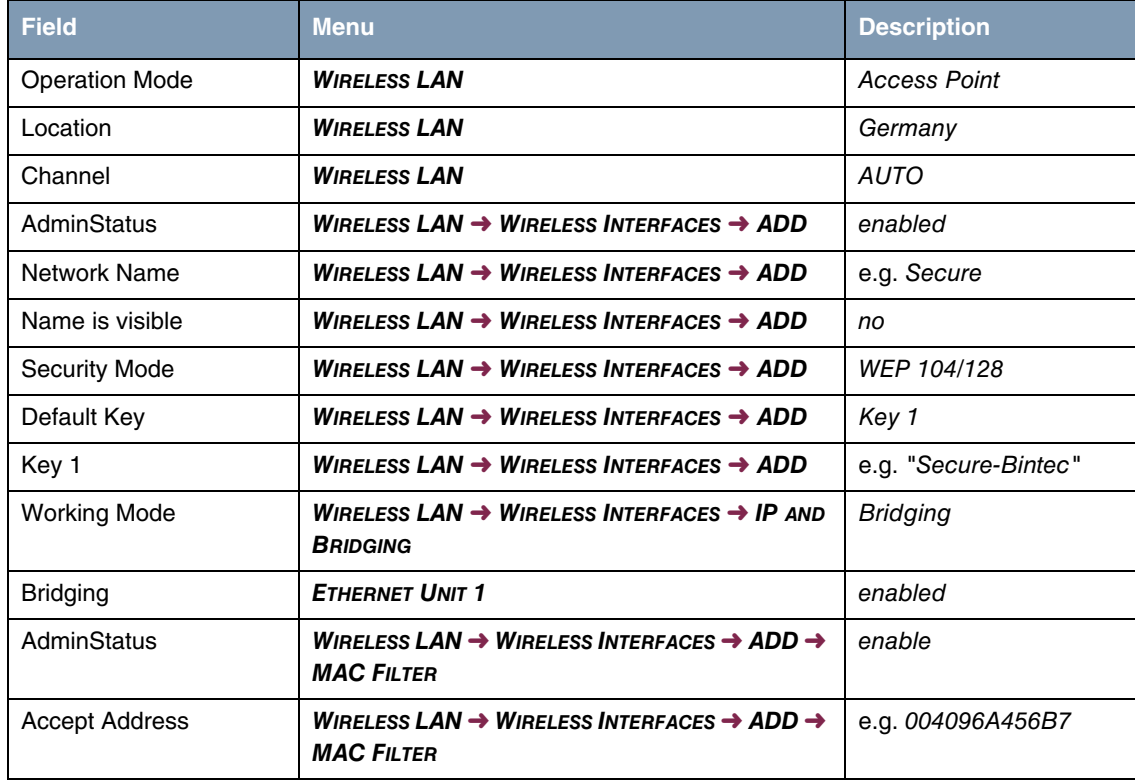